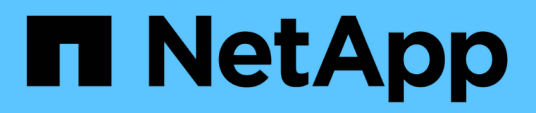

## **Contrôle et gestion des clusters depuis le tableau de bord**

Active IQ Unified Manager 9.8

NetApp April 16, 2024

This PDF was generated from https://docs.netapp.com/fr-fr/active-iq-unified-manager-98/onlinehelp/concept-what-options-do-i-have-when-i-see-the-fix-it-button.html on April 16, 2024. Always check docs.netapp.com for the latest.

# **Sommaire**

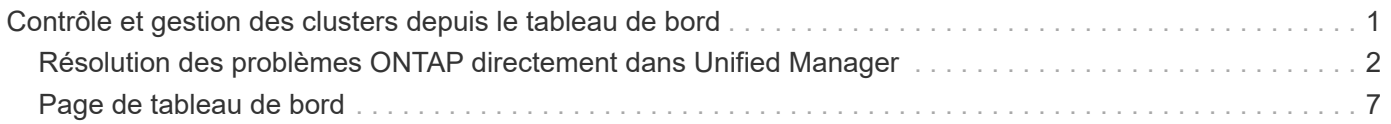

# <span id="page-2-0"></span>**Contrôle et gestion des clusters depuis le tableau de bord**

Le tableau de bord fournit des informations cumulées d'un coup d'œil sur l'état actuel de vos systèmes ONTAP surveillés. Le tableau de bord fournit des « panneaux » qui vous permettent d'évaluer la capacité globale, les performances et la sécurité des clusters que vous surveillez.

En outre, certains problèmes ONTAP peuvent être résolus directement depuis l'interface utilisateur d'Unified Manager, au lieu d'utiliser ONTAP System Manager ou l'interface de ligne de commande d'ONTAP.

En haut du tableau de bord, vous pouvez indiquer si les panneaux affichent des informations pour tous les clusters surveillés ou pour un cluster individuel. Vous pouvez commencer par afficher l'état de tous les clusters, puis accéder à des informations détaillées vers chacun d'eux lorsque vous le souhaitez.

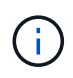

Certains des panneaux répertoriés ci-dessous peuvent ne pas apparaître sur la page en fonction de votre configuration.

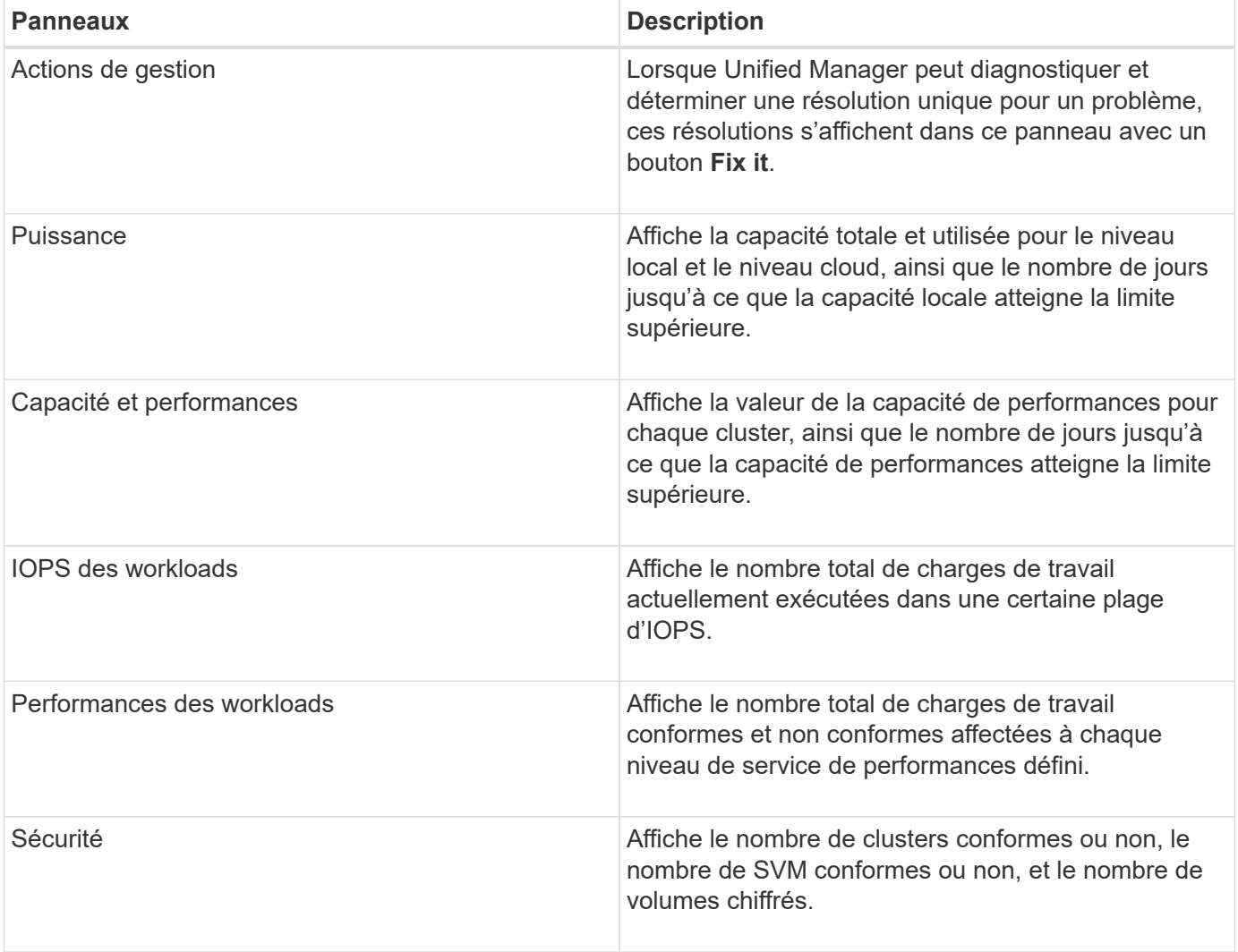

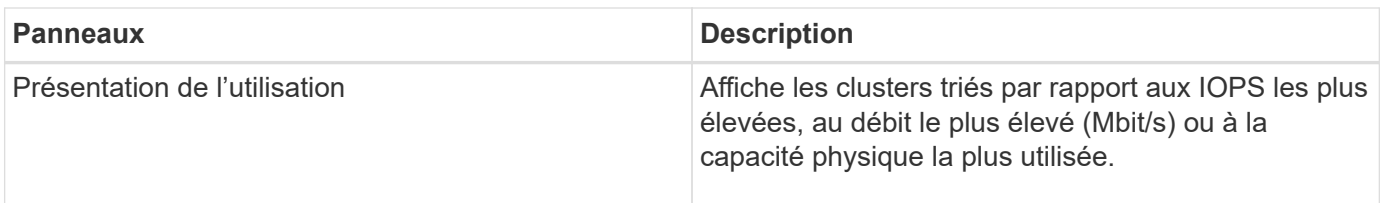

## <span id="page-3-0"></span>**Résolution des problèmes ONTAP directement dans Unified Manager**

Vous pouvez corriger certains problèmes ONTAP directement dans l'interface utilisateur d'Unified Manager au lieu d'utiliser ONTAP System Manager ou l'interface de ligne de commandes d'ONTAP.

Une fonctionnalité appelée « actions de gestion » fournit des correctifs à un certain nombre de problèmes ONTAP qui ont déclenché des événements d'Unified Manager. Les actions de gestion sont disponibles à partir du tableau de bord, de la page Détails de l'événement et de la sélection analyse de la charge de travail dans le menu de navigation de gauche.

Unified Manager effectue un diagnostic approfondi et permet sa résolution unique. Lorsqu'elles sont disponibles, ces résolutions sont affichées dans les actions de gestion avec un bouton **Fix it**. Cliquez sur le bouton **Fix it** pour résoudre le problème. Vous devez avoir le rôle Administrateur d'applications ou Administrateur de stockage.

Unified Manager envoie les commandes ONTAP au cluster pour effectuer le correctif demandé. Lorsque la réparation est terminée, l'événement est obsolète.

Certaines actions de gestion vous permettent de résoudre le même problème sur plusieurs objets de stockage à l'aide du bouton **Fix All**. Par exemple, il peut y avoir 5 volumes qui ont l'événement « Volume Space Full » qui pourrait être résolu en cliquant sur l'action de gestion **Fix All** pour « Enable Volume Autogrow ». Un clic vous permet de résoudre ce problème sur 5 volumes.

## **Quelles sont les options qui s'offrent lorsque je vois le bouton réparer ou réparer tout**

Les boutons **Fix it** et **Fix all** permettent de résoudre les problèmes dont Unified Manager a été averti par un événement.

Nous vous recommandons de cliquer sur le bouton **Fix it** ou **Fix all** pour résoudre un problème lorsqu'il est disponible. Toutefois, si vous n'êtes pas sûr de vouloir résoudre le problème comme recommandé par Unified Manager, vous pouvez effectuer les actions suivantes :

![](_page_3_Picture_161.jpeg)

![](_page_4_Picture_179.jpeg)

![](_page_4_Picture_180.jpeg)

pages si vous souhaitez résoudre le problème.

Dans certains cas, la correction est reflétée dans l'interrogation de configuration de 15 minutes suivante. Dans d'autres cas, il peut prendre jusqu'à plusieurs heures pour que la modification de configuration soit vérifiée et pour l'événement à rendue obsolète.

Pour afficher la liste des actions de gestion terminées et en cours, cliquez sur  $\cdot$  En haut du panneau actions de gestion et sélectionnez **terminé** ou **en cours**.

Corriger toutes les opérations s'exécutent en série. Ainsi, lorsque vous affichez le panneau **en cours**, certains objets auront l'état **en cours** alors que d'autres auront l'état **programmé**, ce qui signifie qu'ils sont toujours en attente d'être implémentés.

### **Affichage de l'état des actions de gestion que vous avez choisies pour corriger**

Vous pouvez afficher l'état de toutes les actions de gestion que vous avez choisies de corriger dans la page actions de gestion. La plupart des actions s'affichent sous la forme **terminé** assez rapidement après l'envoi de la commande ONTAP par Unified Manager au cluster. Toutefois, certaines actions, telles que le déplacement d'un volume, peuvent prendre plus de temps.

#### **Description de la tâche**

Trois vues sont disponibles sur la page actions de gestion :

- **Terminé** affiche les deux actions de gestion qui ont abouti et celles qui ont échoué. **Les actions échoués** fournissent une raison pour l'échec afin que vous puissiez résoudre le problème manuellement.
- **En cours** montre à la fois les actions de gestion qui sont mises en œuvre et celles qui sont prévues à mettre en œuvre.
- **Recommandé** affiche toutes les actions de gestion actuellement actives pour tous les clusters surveillés.

#### **Étapes**

1. Cliquez sur  $\cdot$  Dans la partie supérieure du panneau **Management actions** et sélectionnez la vue que vous souhaitez voir.

La page actions de gestion s'affiche

- 2. Vous pouvez cliquer sur l'icône caret en regard de l'action de gestion dans le champ **Description** pour afficher les détails du problème et de la commande utilisée pour résoudre le problème.
- 3. Pour afficher les actions qui ont **échoué**, triez dans la colonne **État** de la vue **terminé**. Vous pouvez utiliser l'outil **Filter** pour ce même but.
- 4. Si vous souhaitez afficher plus d'informations sur une action de gestion ayant échoué ou si vous décidez de corriger une action de gestion recommandée, vous pouvez cliquer sur **Afficher le détail de l'événement** dans la zone développée après avoir cliqué sur l'icône caret en regard de l'action de gestion. Un bouton **Fix it** est disponible à partir de cette page.

## **Quelles sont les problèmes de ONTAP qui peuvent être résolus par Unified Manager**

Ce tableau décrit les problèmes ONTAP que Unified Manager peut résoudre directement à partir de l'interface utilisateur Unified Manager en cliquant sur le bouton **Fix it** ou **Fix All**.

![](_page_5_Picture_217.jpeg)

![](_page_6_Picture_244.jpeg)

![](_page_7_Picture_244.jpeg)

![](_page_8_Picture_213.jpeg)

# <span id="page-8-0"></span>**Page de tableau de bord**

La page Tableau de bord comporte des « panneaux » qui indiquent le niveau élevé de capacité, de performances et de sécurité des clusters que vous surveillez. Cette page

fournit également un panneau actions de gestion qui répertorie les correctifs que Unified Manager peut apporter pour résoudre certains événements.

La plupart des panneaux affichent également le nombre d'événements actifs dans cette catégorie et le nombre de nouveaux événements ajoutés au cours des 24 heures précédentes. Ces informations vous aident à décider des clusters que vous devrez analyser davantage pour résoudre les événements. Un clic sur les événements affiche les principaux événements et fournit un lien vers la page d'inventaire Event Management filtrée pour afficher les événements actifs dans cette catégorie.

En haut du tableau de bord, vous pouvez indiquer si les panneaux affichent des informations pour tous les clusters surveillés (« tous les clusters ») ou pour un cluster individuel. Vous pouvez commencer par afficher l'état de tous les clusters, puis accéder à des informations détaillées vers chacun d'eux lorsque vous le souhaitez.

![](_page_9_Picture_3.jpeg)

Certains des panneaux répertoriés ci-dessous n'apparaîtront pas sur la page en fonction de votre configuration.

#### • **Panneau actions de gestion**

Unified Manager effectue un diagnostic approfondi et permet sa résolution unique. Lorsqu'elles sont disponibles, ces résolutions sont affichées dans ce panneau avec un bouton **Fix it** ou **Fix All**. Vous pouvez corriger ces problèmes immédiatement à partir d'Unified Manager au lieu d'utiliser ONTAP System Manager ou l'interface de ligne de commande de ONTAP.

Voir [Résolution des problèmes ONTAP directement dans Unified Manager](#page-3-0) pour en savoir plus.

#### • **Panneau de capacité**

Lorsque vous affichez l'ensemble des clusters, ce panneau affiche la capacité physique utilisée (après application des gains d'efficacité du stockage) et la capacité physique disponible (y compris les gains potentiels en termes d'efficacité du stockage) pour chaque cluster, le nombre de jours précédant la saturation des disques, Et le taux de réduction des données selon les paramètres d'efficacité du stockage ONTAP configurés. Elle répertorie également la capacité utilisée pour tous les niveaux cloud configurés. Cliquez sur le graphique à barres pour accéder à la page d'inventaire des agrégats correspondant à ce cluster. En cliquant sur le texte "Days to Full", un message identifie l'agrégat avec le moins de jours de capacité restant ; cliquez sur le nom de l'agrégat pour en savoir plus.

Lorsque vous affichez un seul cluster, ce panneau affiche la capacité physique utilisée et la capacité physique disponible pour les agrégats de données, triés par type de disque individuel sur le niveau local et pour le niveau cloud. En cliquant sur le graphique à barres d'un type de disque, vous accédez à la page d'inventaire des volumes pour les volumes utilisant ce type de disque.

#### • **Panneau capacité de performance**

Lorsque vous affichez tous les clusters, ce panneau affiche la valeur de capacité des performances pour chaque cluster (moyenne sur l'heure précédente) et le nombre de jours jusqu'à ce que la capacité des performances atteigne la limite supérieure (basée sur le taux de croissance quotidien). Cliquez sur le graphique à barres pour accéder à la page d'inventaire des nœuds de ce cluster. Notez que la page d'inventaire des nœuds affiche la capacité de performance moyenne sur les 72 heures précédentes. En cliquant sur le texte « essais en plein », un message identifie le nœud avec le moins de jours de capacité de performances restants ; cliquez sur le nom du nœud pour en savoir plus.

Lorsque vous affichez un seul cluster, ce panneau affiche les valeurs relatives à la capacité de performance du cluster utilisée : pourcentage, IOPS totales et débit total (Mbit/s), ainsi que le nombre de jours jusqu'à ce que chacune de ces trois mesures atteigne sa limite supérieure.

#### • **Panneau d'IOPS de charge de travail**

Lorsque vous affichez un seul cluster, ce volet affiche le nombre total de charges de travail actuellement exécutées dans une certaine plage d'opérations d'E/S par seconde. Il indique le nombre de chaque type de disque lorsque vous positionnez le curseur de votre souris sur le graphique.

#### • **Panneau performances de la charge de travail**

Ce volet affiche le nombre total de charges de travail conformes et non conformes affectées à chaque politique de niveau de service de performance (PSL). Elle affiche également le nombre de charges de travail qui ne sont pas affectées à un PSL. Dans un graphique à barres, vous accédez aux charges de travail conformes attribuées à cette règle sur la page des charges de travail. Cliquez sur le nombre qui suit le graphique à barres pour accéder aux charges de travail conformes et non conformes attribuées à cette règle.

#### • **Panneau de sécurité**

Lors de l'affichage de tous les clusters, ce panneau affiche le nombre de clusters conformes et non conformes, le nombre de machines virtuelles de stockage conformes et non conformes, ainsi que le nombre de volumes chiffrés et non chiffrés. La conformité dépend du ["Guide NetApp sur le renforcement](http://www.netapp.com/us/media/tr-4569.pdf) [de la sécurité des environnements ONTAP 9".](http://www.netapp.com/us/media/tr-4569.pdf) Cliquez sur la flèche droite en haut du panneau pour afficher les détails de sécurité de tous les clusters de la page sécurité.

Lors de l'affichage d'un cluster unique, ce panneau indique si le cluster est conforme ou non, le nombre de machines virtuelles de stockage conformes et non conformes, ainsi que le nombre de volumes chiffrés et non chiffrés. Cliquez sur la flèche droite en haut du panneau pour afficher les détails de sécurité du cluster dans la page sécurité.

#### • **Panneau vue d'ensemble de l'utilisation**

Lorsque vous affichez tous les clusters, vous pouvez choisir d'afficher les clusters triés par ordre d'IOPS, de débit le plus élevé (Mbit/s) ou de capacité physique la plus élevée utilisée.

Lorsque vous affichez un seul cluster, vous pouvez choisir d'afficher les charges de travail triées par IOPS plus élevées, par débit (Mbit/s) ou par capacité logique la plus élevée utilisée.

#### **Informations sur le copyright**

Copyright © 2024 NetApp, Inc. Tous droits réservés. Imprimé aux États-Unis. Aucune partie de ce document protégé par copyright ne peut être reproduite sous quelque forme que ce soit ou selon quelque méthode que ce soit (graphique, électronique ou mécanique, notamment par photocopie, enregistrement ou stockage dans un système de récupération électronique) sans l'autorisation écrite préalable du détenteur du droit de copyright.

Les logiciels dérivés des éléments NetApp protégés par copyright sont soumis à la licence et à l'avis de nonresponsabilité suivants :

CE LOGICIEL EST FOURNI PAR NETAPP « EN L'ÉTAT » ET SANS GARANTIES EXPRESSES OU TACITES, Y COMPRIS LES GARANTIES TACITES DE QUALITÉ MARCHANDE ET D'ADÉQUATION À UN USAGE PARTICULIER, QUI SONT EXCLUES PAR LES PRÉSENTES. EN AUCUN CAS NETAPP NE SERA TENU POUR RESPONSABLE DE DOMMAGES DIRECTS, INDIRECTS, ACCESSOIRES, PARTICULIERS OU EXEMPLAIRES (Y COMPRIS L'ACHAT DE BIENS ET DE SERVICES DE SUBSTITUTION, LA PERTE DE JOUISSANCE, DE DONNÉES OU DE PROFITS, OU L'INTERRUPTION D'ACTIVITÉ), QUELLES QU'EN SOIENT LA CAUSE ET LA DOCTRINE DE RESPONSABILITÉ, QU'IL S'AGISSE DE RESPONSABILITÉ CONTRACTUELLE, STRICTE OU DÉLICTUELLE (Y COMPRIS LA NÉGLIGENCE OU AUTRE) DÉCOULANT DE L'UTILISATION DE CE LOGICIEL, MÊME SI LA SOCIÉTÉ A ÉTÉ INFORMÉE DE LA POSSIBILITÉ DE TELS DOMMAGES.

NetApp se réserve le droit de modifier les produits décrits dans le présent document à tout moment et sans préavis. NetApp décline toute responsabilité découlant de l'utilisation des produits décrits dans le présent document, sauf accord explicite écrit de NetApp. L'utilisation ou l'achat de ce produit ne concède pas de licence dans le cadre de droits de brevet, de droits de marque commerciale ou de tout autre droit de propriété intellectuelle de NetApp.

Le produit décrit dans ce manuel peut être protégé par un ou plusieurs brevets américains, étrangers ou par une demande en attente.

LÉGENDE DE RESTRICTION DES DROITS : L'utilisation, la duplication ou la divulgation par le gouvernement sont sujettes aux restrictions énoncées dans le sous-paragraphe (b)(3) de la clause Rights in Technical Data-Noncommercial Items du DFARS 252.227-7013 (février 2014) et du FAR 52.227-19 (décembre 2007).

Les données contenues dans les présentes se rapportent à un produit et/ou service commercial (tel que défini par la clause FAR 2.101). Il s'agit de données propriétaires de NetApp, Inc. Toutes les données techniques et tous les logiciels fournis par NetApp en vertu du présent Accord sont à caractère commercial et ont été exclusivement développés à l'aide de fonds privés. Le gouvernement des États-Unis dispose d'une licence limitée irrévocable, non exclusive, non cessible, non transférable et mondiale. Cette licence lui permet d'utiliser uniquement les données relatives au contrat du gouvernement des États-Unis d'après lequel les données lui ont été fournies ou celles qui sont nécessaires à son exécution. Sauf dispositions contraires énoncées dans les présentes, l'utilisation, la divulgation, la reproduction, la modification, l'exécution, l'affichage des données sont interdits sans avoir obtenu le consentement écrit préalable de NetApp, Inc. Les droits de licences du Département de la Défense du gouvernement des États-Unis se limitent aux droits identifiés par la clause 252.227-7015(b) du DFARS (février 2014).

#### **Informations sur les marques commerciales**

NETAPP, le logo NETAPP et les marques citées sur le site<http://www.netapp.com/TM>sont des marques déposées ou des marques commerciales de NetApp, Inc. Les autres noms de marques et de produits sont des marques commerciales de leurs propriétaires respectifs.